# **Internet Time Sheet**

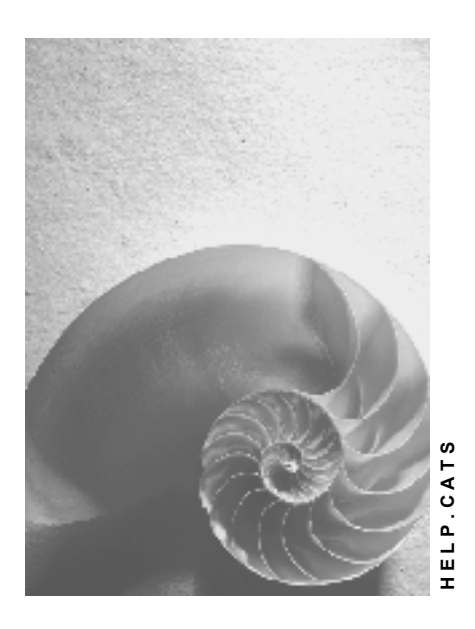

**Release 4.6C**

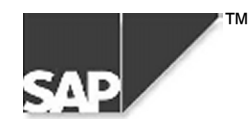

# **Copyright**

© Copyright 2000 SAP AG. All rights reserved.

No part of this brochure may be reproduced or transmitted in any form or for any purpose without the express permission of SAP AG. The information contained herein may be changed without prior notice.

Some software products marketed by SAP AG and its distributors contain proprietary software components of other software vendors.

Microsoft®, WINDOWS®, NT®, EXCEL®, Word® and SQL Server® are registered trademarks of Microsoft Corporation.

IBM $^\circ$ , DB2 $^\circ$ , OS/2 $^\circ$ , DB2/6000 $^\circ$ , Parallel Sysplex $^\circ$ , MVS/ESA $^\circ$ , RS/6000 $^\circ$ , AIX $^\circ$ , S/390 $^\circ$ , AS/400 $^{\circ}$ , OS/390 $^{\circ}$ , and OS/400 $^{\circ}$  are registered trademarks of IBM Corporation.

ORACLE<sup>®</sup> is a registered trademark of ORACLE Corporation, California, USA.

INFORMIX<sup>®</sup>-OnLine for SAP and Informix<sup>®</sup> Dynamic Server<sup>™</sup> are registered trademarks of Informix Software Incorporated.

UNIX<sup>®</sup>, X/Open<sup>®</sup>, OSF/1<sup>®</sup>, and Motif<sup>®</sup> are registered trademarks of The Open Group.

HTML, DHTML, XML, XHTML are trademarks or registered trademarks of W3C®, World Wide Web Consortium, Laboratory for Computer Science NE43-358, Massachusetts Institute of Technology, 545 Technology Square, Cambridge, MA 02139.

JAVA $^{\circledast}$  is a registered trademark of Sun Microsystems, Inc. , 901 San Antonio Road, Palo Alto, CA 94303 USA.

JAVASCRIPT<sup>®</sup> is a registered trademark of Sun Microsystems, Inc., used under license for technology invented and implemented by Netscape.

SAP, SAP Logo, mySAP.com, mySAP.com Marketplace, mySAP.com Workplace, mySAP.com Business Scenarios, mySAP.com Application Hosting, WebFlow, R/2, R/3, RIVA, ABAP, SAP Business Workflow, SAP EarlyWatch, SAP ArchiveLink, BAPI, SAPPHIRE, Management Cockpit, SEM, are trademarks or registered trademarks of SAP AG in Germany and in several other countries all over the world. All other products mentioned are trademarks or registered trademarks of their respective companies.

# **Icons**

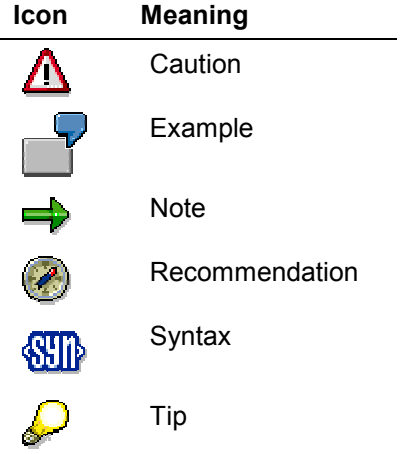

# **Contents**

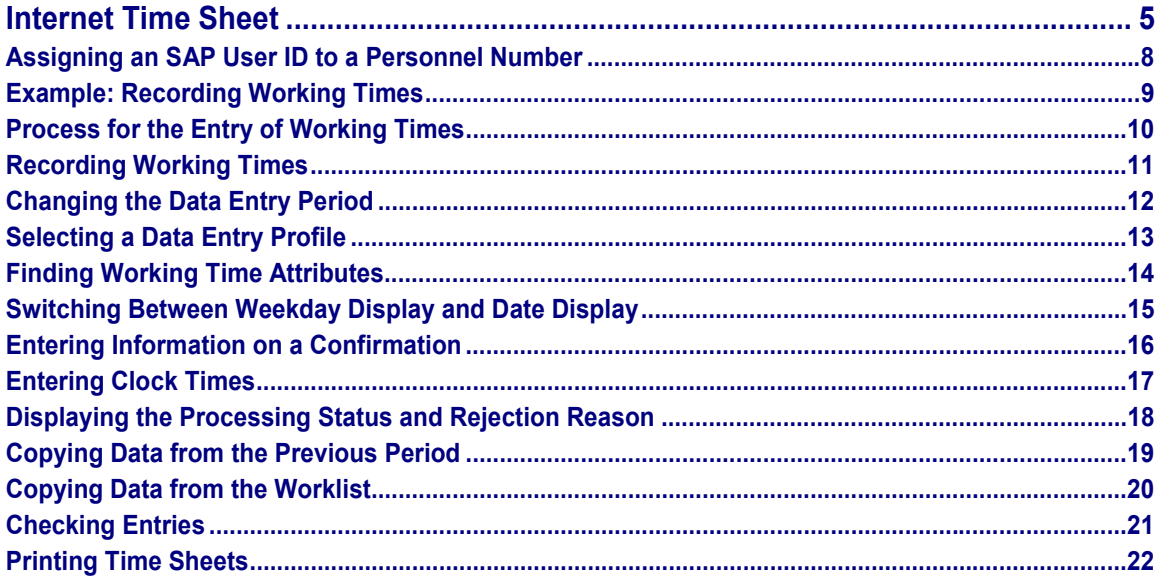

#### **Internet Time Sheet**

# <span id="page-4-0"></span>**Internet Time Sheet**

# **Use**

Employees can use the *Record Working Time* Internet Application Component (IAC) to record their own working times in the Internet/intranet.

The *SAP Time Sheet* is a standardized, cross-application tool for recording the times of both internal and external employees. You do not, therefore, need to have any specific SAP component installed to be able to use Time Sheet functions.

Advantages for employees:

- Data entry regardless of location or time
- Fewer administrative steps
- Easy to use

Advantages for the employer:

- No graphical user interface (GUI) installation required
- Requires only an HTML (Internet) browser
- Minimizes administrative workload
- Enables decentralized data entry

# **Prerequisites**

- The *Time Sheet* must be set up.
- You must have created personnel numbers in the SAP System for the employees who are to record data.
- Employees have been assigned SAP Enterprise HR Self-Service (EHR) users.
- Employees have each been assigned a specific data entry profile, which they use to enter their working times. This profile determines the data entry process and the layout of the time sheet. For the Internet Application Component, you can use the data entry profile *ESS*, which has been designed to meet the special requirements of Employee Self-Service. For more information, see the Implementation Guide for the *Time Sheet*.

### **Authorizations**

The SAP System includes a standard role containing all of the necessary authorizations.

### **Standard settings**

The *Communication* infotype (0105) enables you to link an SAP user with a personnel number.

**See also:**

Assigning SAP Users to Personnel Numbers [Seite [8\]](#page-7-0)

The user parameter *CVR* enables you to assign a predefined data entry profile to a user. If you do not maintain this user parameter, the system uses the default data entry profile *ESS*.

#### **Internet Time Sheet Sheet Sheet Sheet SAP AG** SAP AG

#### **Internet Time Sheet**

# **Features**

Depending on the settings for your data entry profile, you can use the following functions:

### **Entering hours, clock times, quantities, monetary amounts, and confirmation information**

In addition to recording hours, and if necessary clock times, you can also use the Time Sheet to enter numbers of pieces or quantities and amounts . By showing the details of a record, you can enter confirmation information on a network or on an internal or sales order.

#### **Changing the data entry period**

You call the time sheet for a particular key date. If necessary, you can change the key date in the time sheet and go to a previous or future data entry period.

#### **Selecting a data entry profile**

If you record working times using more than one data entry profile, you can provide several data entry profiles for selection.

#### **Copying data from the previous period**

You can copy the working time attributes from the previous period if they are the same as the ones for the current period. Then you only need to enter the hours or to check the copied hours.

#### **Integrating a worklist**

You can display a worklist. This work area can contain planning data from Logistics or working time attributes that have already been entered, for example.

You can copy data from the worklist to the data entry section.

#### **Using default values**

The system can automatically read important working time attributes, such as the sender cost center, the controlling area, or the activity type from the employee's HR master record.

#### **Search function for working time attributes**

For the majority of the working time attributes, you can use a search function to display a list of possible entries for the fields where you enter this data.

#### **Checking your entries**

You can use this function to check your entries without having to import the data to the SAP System.

#### **Saving and releasing data for approval or for transfer to the target components**

You can save the recorded data with the status *In process* or release the data for approval by choosing *Save and release*.

# **Modification Options**

The service name of this Internet Application Component is *CATW*. You can find all of the relevant data under the service name in the SAP@Web Studio [Extern].

# **Constraints**

In contrast to the Time Sheet in the SAP System, this IAC has the following constraints:

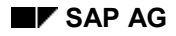

### **Internet Time Sheet**

- You can enter data for one personnel number only each time the service is called.
- You cannot enter long texts

### **Assigning an SAP User ID to a Personnel Number**

# <span id="page-7-0"></span>**Assigning an SAP User ID to a Personnel Number**

# **Use**

You can assign an SAP user ID to a personnel number using the *Communication* infotype (0105), subtype *System user name* (0001).

# **Procedure**

- 1. Choose *Human Resources Personnel Management Administration HR Master Data* -*Maintain*
- 2. Enter a personnel number.
- 3. In the *Direct selection* section, enter 0105 in the *Infotype* field, and 0001 in the *Subtype (Sty)* field.
- 4. In the *Communication* section, enter the SAP user ID in the *ID/number* field.

# **Result**

You have assigned an SAP user ID to a personnel number.

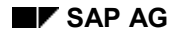

#### **Example: Recording Working Times**

# <span id="page-8-0"></span>**Example: Recording Working Times**

### **Recording working times**

Peter Miller is a field service employee who wants to record his working times. He accesses the company intranet and selects the *Record Working Time* Internet Application Component. He then enters the attendance or absence type, the sender and receiver cost centers, and the number of hours he worked. To assist him with entering this information, he can use either the default values proposed or the search function.

### **Saving working times**

Peter saves his working times in the current system and releases them at a later time.

### **Saving and releasing working times for approval**

Peter now wants to release his working times for approval. He chooses *Save and release*.

### **Approval denied**

Peter's personnel officer does not approve his working times. The next time Peter calls the time sheet in the Internet, the rejected hours are highlighted. He corrects the hours and releases them again for approval.

### **Approval granted**

Peter's personnel officer approves the corrected data. The data is written to the interface tables ready for transfer to the target components.

### **Process for the Entry of Working Times**

# <span id="page-9-0"></span>**Process for the Entry of Working Times**

# **Purpose**

You can use the Internet Application Component (IAC) *Internet Time Sheet* to record your own working times.

# **Process flow**

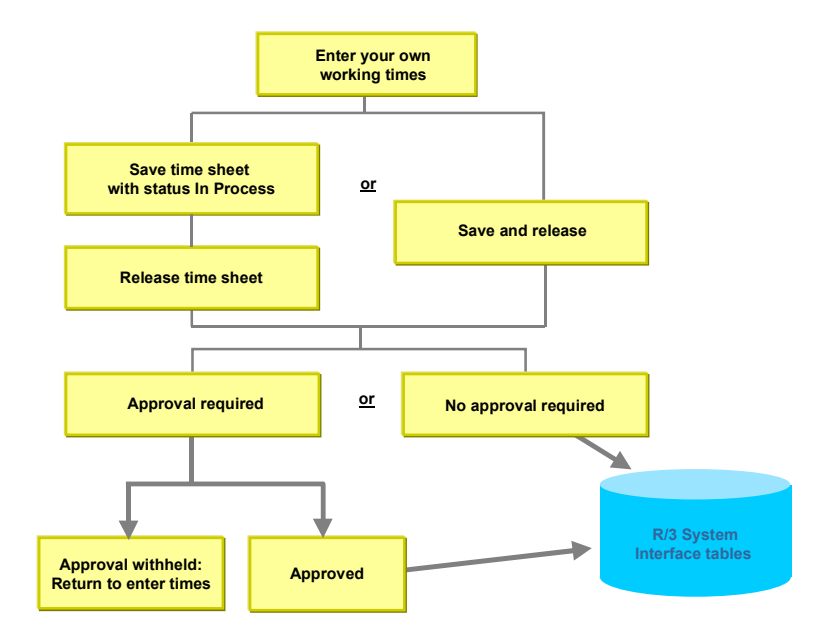

**See also:**

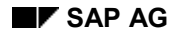

#### **Recording Working Times**

# <span id="page-10-0"></span>**Recording Working Times**

- 1. Select the data entry period [Seite [12\]](#page-11-0) you require.
- 2. If you do not want to use the current data entry profile to record your working times, select a different data entry profile [Seite [13\]](#page-12-0).
- 3. Enter the required working time attributes [Seite [14\]](#page-13-0).

The system may propose default values. You can overwrite them if necessary.

If a worklist is displayed, you can copy data from the worklist [Seite [20\].](#page-19-0)

4. Record your working times. If you want to enter clock times [Seite [17\]](#page-16-0) and confirmation information [Seite [16\]](#page-15-0), choose *Show all details.* You can also use this function to display a record's processing status [Seite [18\]](#page-17-0) and, if necessary, rejection reason [Seite [18\]](#page-17-0).

See also:

Copying Data from the Previous Period [Seite [19\]](#page-18-0)

Switching Between Weekday Display and Date Display [Seite [15\]](#page-14-0)

- 5. Check [Seite [21\]](#page-20-0) your entries.
- 6. *Save* your data.
- 7. If you want to release your data for approval, choose *Save and release*.

If an error message appears, correct your entries and save them again.

8. If you would like a written record of the times you have recorded, you can print your time sheet [Seite [22\]](#page-21-0).

### **Changing the Data Entry Period**

# <span id="page-11-0"></span>**Changing the Data Entry Period**

You can go to a previous or future data entry period by **scrolling in the calendar**.

- 1. To scroll to a previous data entry period, choose *Previous*.
- 2. To scroll to a future data entry period, choose *Next*.

Alternatively you can **enter a date** to go directly to a specific data entry period.

- 3. Overwrite the key date.
- 4. Choose *Goto.*

### **Selecting a Data Entry Profile**

# <span id="page-12-0"></span>**Selecting a Data Entry Profile**

If you record your working times using more than one data entry profile, you can choose between different data entry profiles.

- 1. In the *Data entry profile* section, the current data entry profile is displayed.
- 2. Choose one of the data entry profiles available for selection.
- 3. Continue entering your working times.

### **Finding Working Time Attributes**

# <span id="page-13-0"></span>**Finding Working Time Attributes**

- 1. Position the cursor on the field for which you want to display the list of possible entries.
- 2. Choose the magnifying glass icon in the header column of the field.
- 3. Enter your search criteria on the following screen.
- 4. Choose *Find.*

The system displays the selected objects in a list.

5. From the object list, you can select an entry to copy to the time sheet.

# <span id="page-14-0"></span>**Switching Between Weekday Display and Date Display**

You can switch between the *Date, Weekday,* and *Weekday/Date* display variants for the field headers in the data entry section.

Choose *Wkday/date* until the required display variant appears.

### **Entering Information on a Confirmation**

# <span id="page-15-0"></span>**Entering Information on a Confirmation**

1. Choose *Show all details.*

The system shows the detail fields for each day in the data entry period.

If you want to show the detail fields for one day only, choose the arrow icon located under the relevant weekday/date*.*

- 2. Enter your confirmation information.
- 3. Save your entries.
- 4. If necessary, choose *Hide all details* so that the detailed information is no longer displayed.

#### **Entering Clock Times**

# <span id="page-16-0"></span>**Entering Clock Times**

1. Choose *Show all details.*

The system shows the fields for entering clock times and other detail fields for each day in the data entry period.

If you want to show the clock-time and detail fields for one day only, choose the arrow icon located under the relevant weekday/date*.*

2. Enter your clock times.

You do not need to enter the number of hours. The system calculates this automatically.

- 3. Save your entries.
- 4. If necessary, choose *Hide all details* so that the clock-time and detail fields are no longer displayed.

#### **Displaying the Processing Status and Rejection Reason**

# <span id="page-17-0"></span>**Displaying the Processing Status and Rejection Reason**

1. If you want to view the processing status and rejection reason for a record that has been rejected, choose *Show all details.*

The system shows the processing status and rejection reason for each day of the data entry period.

If you want to show the processing status and rejection reason for one day only, choose the arrow icon located under the relevant weekday/date*.*

- 2. Check the processing status and rejection reason.
- 3. If necessary, choose *Hide all details* so that the processing status and rejection reason are no longer displayed.

#### **Copying Data from the Previous Period**

# <span id="page-18-0"></span>**Copying Data from the Previous Period**

1. Choose *Copy previous period.*

The system enters the working time attributes and, if necessary, hours from the previous period.

If you had already entered data for the current period, the data from the previous period is added to the data for the current period.

You can only copy working times from the previous period if the previous period lies immediately before the current data entry period.

2. Enter the number of hours worked, or correct the number of hours copied from the previous period.

### **Copying Data from the Worklist**

# <span id="page-19-0"></span>**Copying Data from the Worklist**

- 1. In the worklist, select the rows you want to copy to the data entry section.
- 2. Choose *Copy row(s).*

The system copies the relevant rows from the worklist to the data entry section. Depending on your settings, the hours may also be copied.

3. Check the data that has been copied and correct it if necessary.

### **Checking Entries**

# <span id="page-20-0"></span>**Checking Entries**

1. Choose *Check entries*.

The system checks the data entered. If errors are found, they are displayed in a table.

2. If necessary, correct your entries.

### **Printing Time Sheets**

# <span id="page-21-0"></span>**Printing Time Sheets**

1. Choose *Print*.

A print preview displaying the time sheet data for the selected period appears.

- 2. Print the print preview using your browser.
- 3. Choose *Back*.